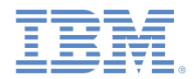

# *IBM Worklight Foundation V6.2.0 Getting Started*

#### **Testing Worklight mobile applications with the Mobile Test Workbench**

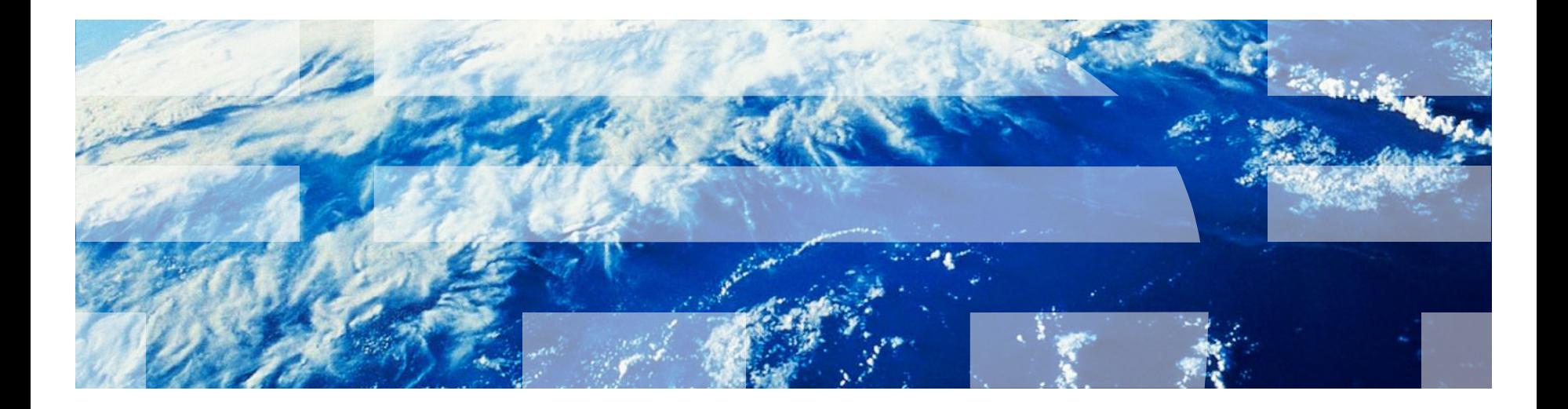

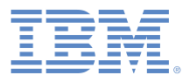

## *Trademarks*

- **IBM, the IBM logo, ibm.com, and Worklight are trademarks or registered** trademarks of International Business Machines Corporation, registered in many jurisdictions worldwide. Other product and service names might be trademarks of IBM or other companies. A current list of IBM trademarks is available on the web at "[Copyright and trademark information"](http://www.ibm.com/legal/copytrade.shtml) at [www.ibm.com/legal/copytrade.shtml](http://www.ibm.com/legal/copytrade.shtml).
- Other company products or service names may be trademarks or service marks of others.
- This document may not be reproduced in whole or in part without the prior written permission of IBM.

# *About IBM®*

See <http://www.ibm.com/ibm/us/en/>

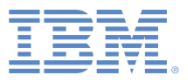

#### **• Overview**

- **Installing and configuring**
- **The mobile client**
- **Installing the Android mobile client**
- **Installing the iOS mobile client**
- **Creating a test project**
- **Preparing an application for testing**
- **Creating a test**
- Editing a test
- **Running a test**
- What's next

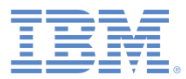

## *Overview*

- **The IBM Mobile Test Workbench** for Worklight® provides several unique resources to test Worklight applications.
- With the test workbench, you can create functional tests for IBM Worklight hybrid and native applications that run on iOS or Android.
- **The test workbench creates tests in** a natural language, and provides visual test editing.
- **The test workbench runs within** Eclipse, and is integrated with Worklight Studio.

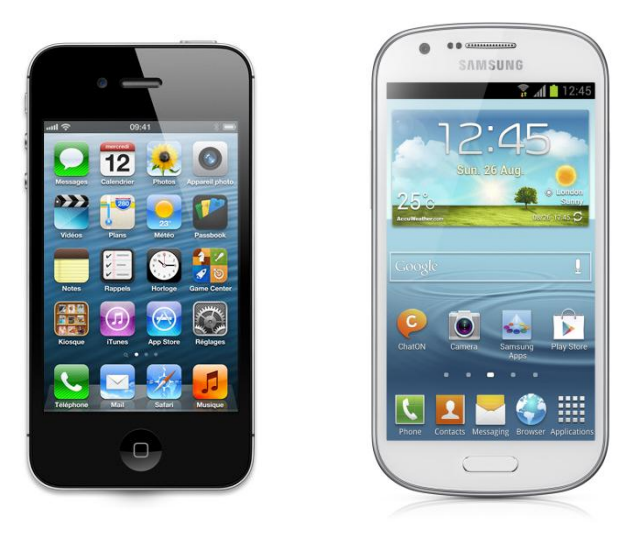

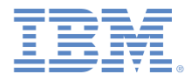

#### *Overview – continued*

- **The testing approach with the test workbench consists of four stages:** 
	- Recording: You first play your test with the recording-ready app, and generate a test script.
	- Authoring: You edit and enhance the test script by adding verification points and others instructions.
	- Playback: You run the test script on a real device or a simulator.
	- Reporting: You generate an HTML report.

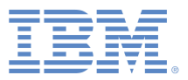

- **Overview**
- **Installing and configuring**
- **The mobile client**
- **Installing the Android mobile client**
- **Installing the iOS mobile client**
- **Creating a test project**
- **Preparing an application for testing**
- **Creating a test**
- Editing a test
- **Running a test**
- What's next

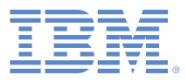

# *Installing and configuring*

- To use the IBM Mobile Test Workbench for Worklight, you must install an Eclipse plug-in into an existing instance of Worklight Studio.
- In Worklight Studio, go to **Help > Eclipse Marketplace**, and search for **Worklight**.
- When you locate the IBM Mobile Test Workbench for Worklight, click **Install**.
- Note: both Worklight Studio V6.0 and IBM Mobile Test Workbench for Worklight run in Eclipse 4.2.2 (Juno).
- **New installations of IBM Mobile Test** Workbench for Worklight require the latest version of Worklight Studio.

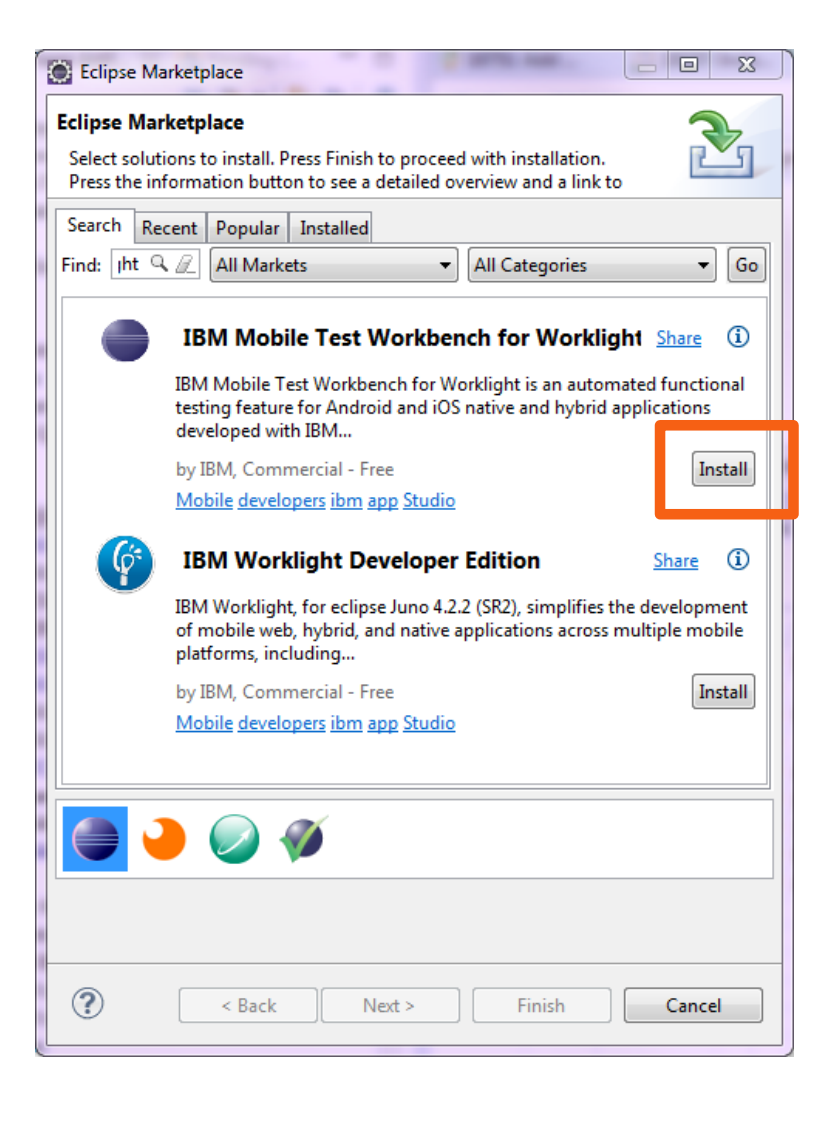

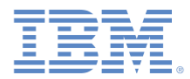

#### *Installing and configuring – continued*

 After the test workbench is installed, you can see that a new **Test Workbench** perspective is available in Eclipse:

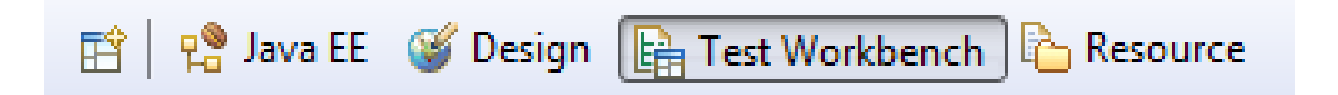

- Also, note the following icons in the Eclipse toolbar:
	- opens the **Mobile Applications** view. This view lists all the applications that are available for testing.
		- opens the **Mobile Devices** view. This view lists the devices that you use to test your application.

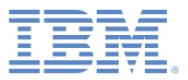

- **Overview**
- **Installing and configuring**
- **The mobile client**
- **Installing the Android mobile client**
- **Installing the iOS mobile client**
- **Creating a test project**
- **Preparing an application for testing**
- **Creating a test**
- Editing a test
- **Running a test**
- What's next

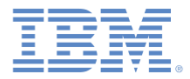

# *The mobile client*

- With the mobile client application, you can record tests, run test playbacks, and view reports on the mobile device.
- This mobile application must be installed on a real device or on a simulator.
- **The mobile client communicates with the test workbench to install** applications, to store test scripts, and to test results. Note the **Workbench URL** in the **Mobile Devices** view.

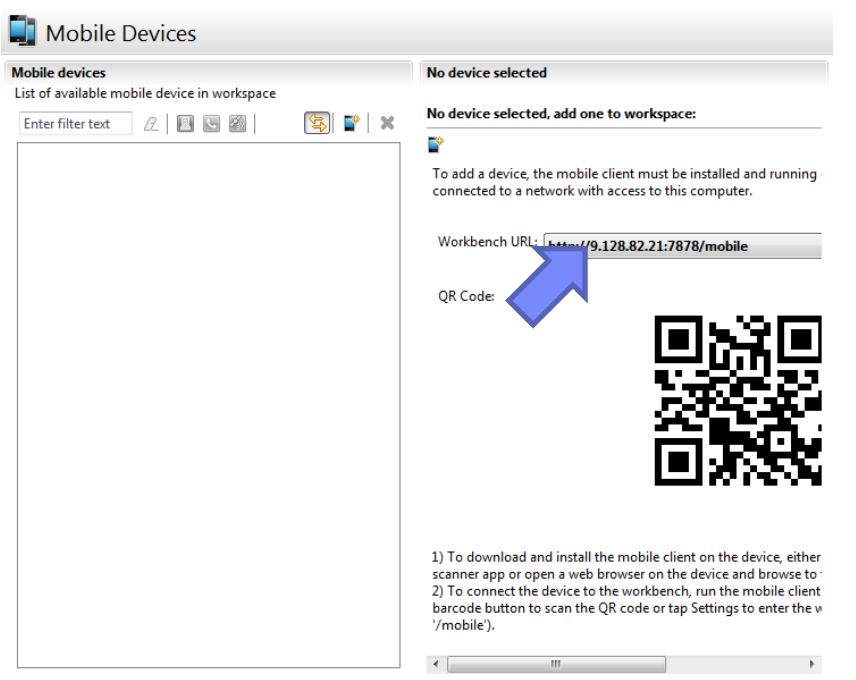

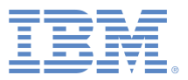

- **Overview**
- **Installing and configuring**
- **The mobile client**
- **Installing the Android mobile client**
- **Installing the iOS mobile client**
- **Creating a test project**
- **Preparing an application for testing**
- **Creating a test**
- Editing a test
- **Running a test**
- What's next

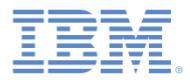

# *Installing the Android mobile client*

- To install the mobile client on an Android device or a simulator:
	- Use the QR code that is available in the **Mobile Devices** view to open an installation page on the device.

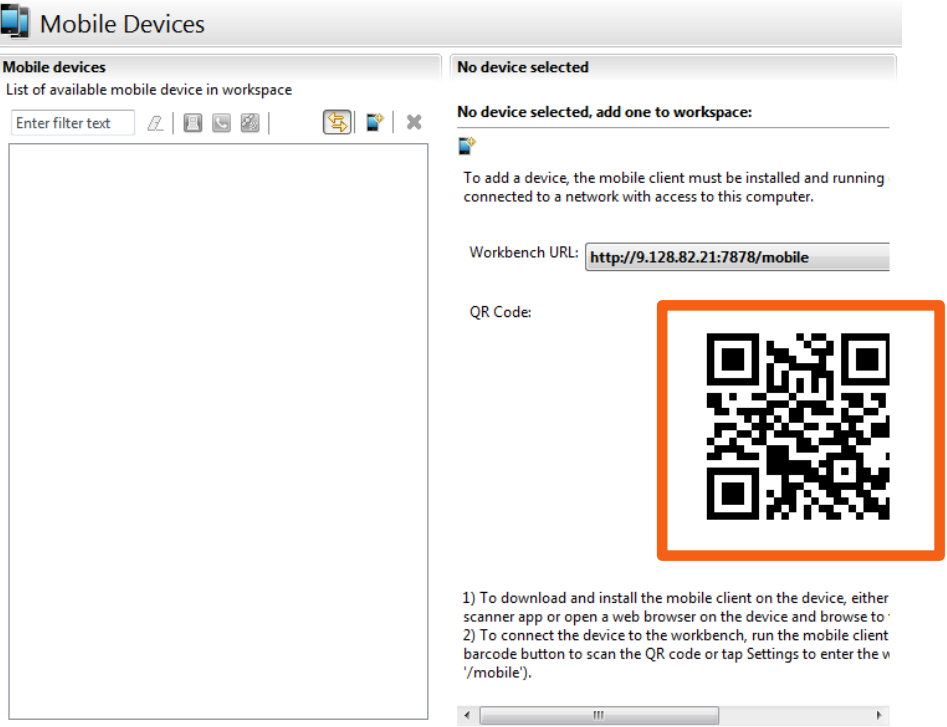

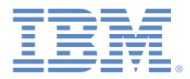

#### *Installing the Android mobile client – continued*

 On the device, the QR code opens a page that displays installation instructions:

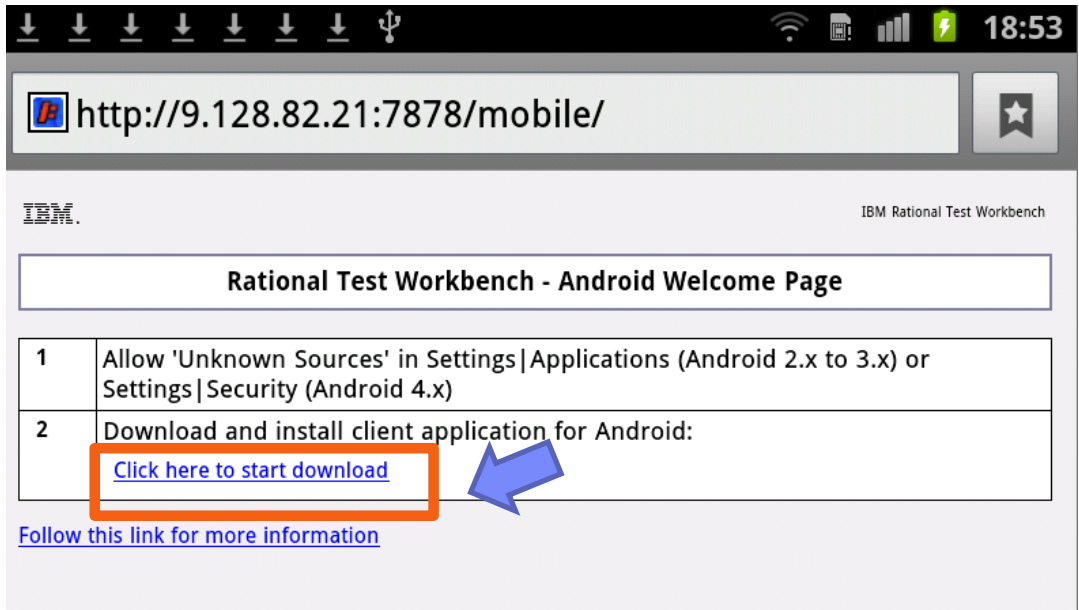

– Follow the instructions to download and install the mobile application on your Android device.

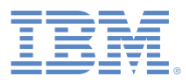

#### *Installing the Android mobile client – continued*

- When the **IBM Rational Test Workbench** application is installed on your device, start the application.
- You start by configuring the address of the test workbench in the **Workbench settings** section.
- **The URL is the same as the URL of** the page opened by the QR code, without /mobile at the end.
	- The URL has the following structure: http://<*your-ipaddress*>:7878

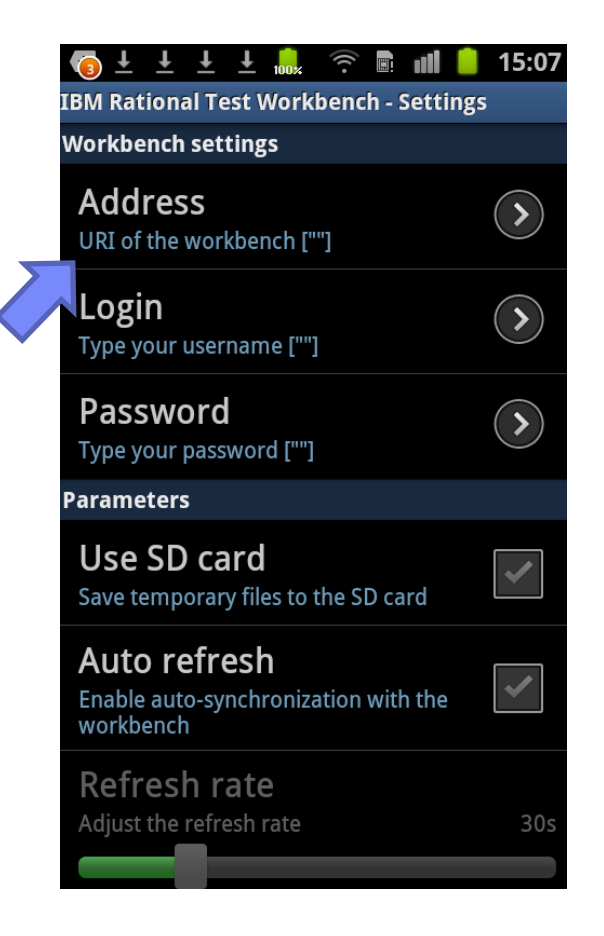

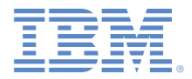

#### *Installing the Android mobile client – continued*

If the connection is correctly established, you can see the connection icon at the bottom of the screen.

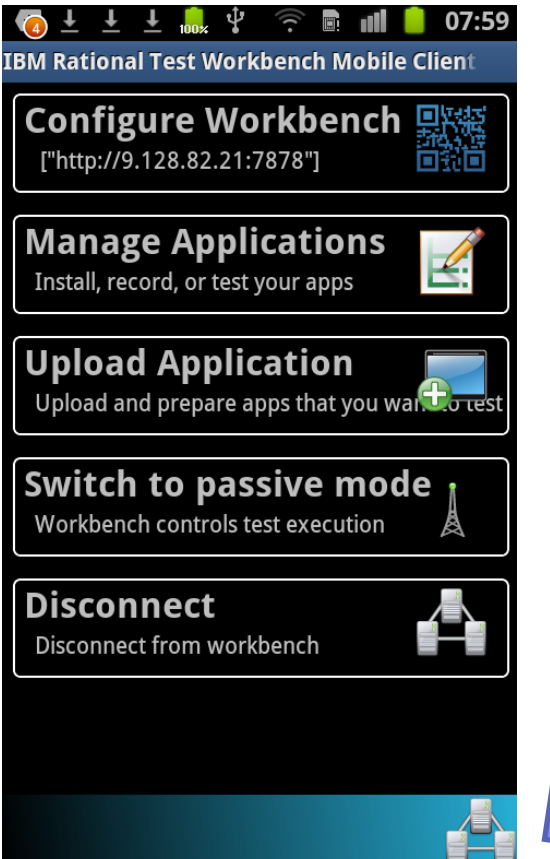

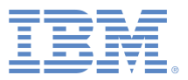

- **Overview**
- **Installing and configuring**
- **The mobile client**
- **Installing the Android mobile client**
- **Installing the iOS mobile client**
- **Creating a test project**
- **Preparing an application for testing**
- **Creating a test**
- Editing a test
- **Running a test**
- What's next

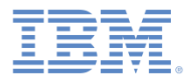

# *Installing the iOS mobile client*

• On iOS, the mobile client is a web application that runs in the Safari or Chrome browser on your device. To run the client, type the Workbench URL in the following format, in a browser on your device:

http://*[Workbench\\_URL](http://Workbench_URL:port/mobile)*:*port*/mobile

 When you use the mobile test client on an iOS device, make sure to enable pop-up windows. Pop-up windows must be allowed for the Workbench IP address. Safari silently disables pop-up windows, and Google Chrome prompts you to allow pop-up windows.

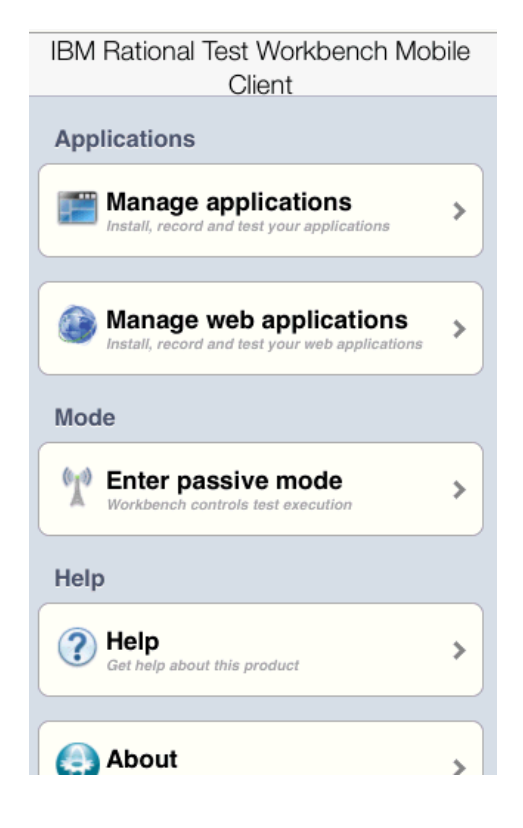

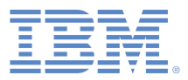

- **Overview**
- **Installing and configuring**
- **The mobile client**
- **Installing the Android mobile client**
- **Installing the iOS mobile client**
- Creating a test project
- **Preparing an application for testing**
- **Creating a test**
- Editing a test
- **Running a test**
- What's next

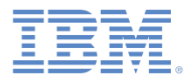

## *Creating a test project*

- To start testing an IBM Worklight application, you must create a test project.
- You can create your test project at the same time as you create your IBM Worklight project, by clicking **IBM Mobile Test Workbench** in the **New Worklight Project** wizard, and by selecting **Create a Test Project**.

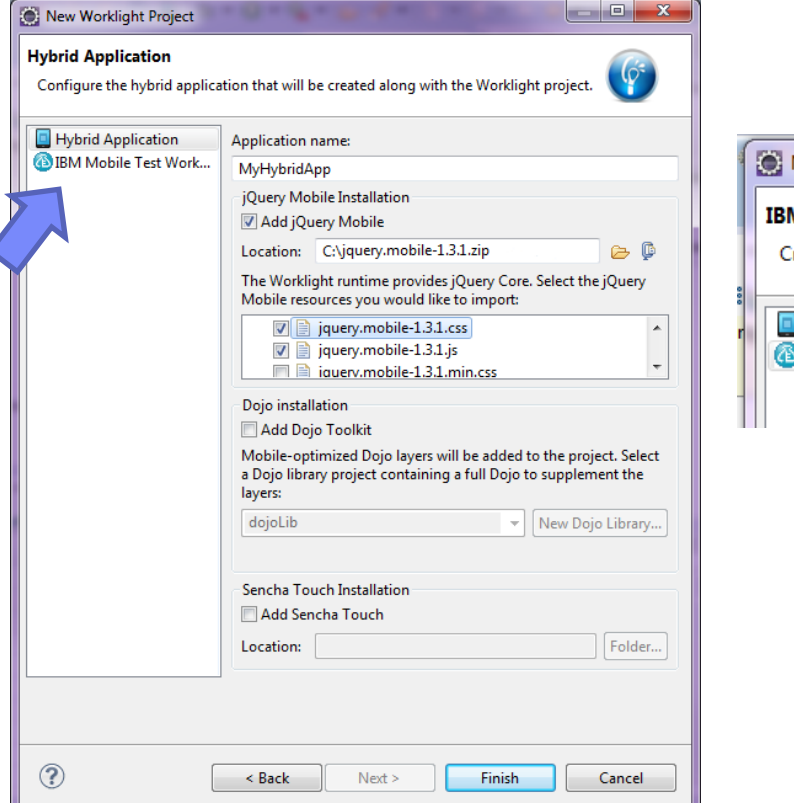

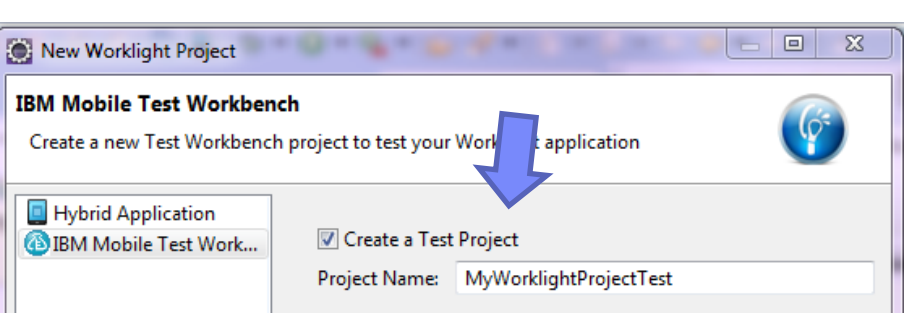

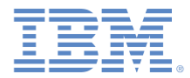

## *Creating a test project – continued*

 You can also go to **File > New > Test Workbench Project** to create a test project.

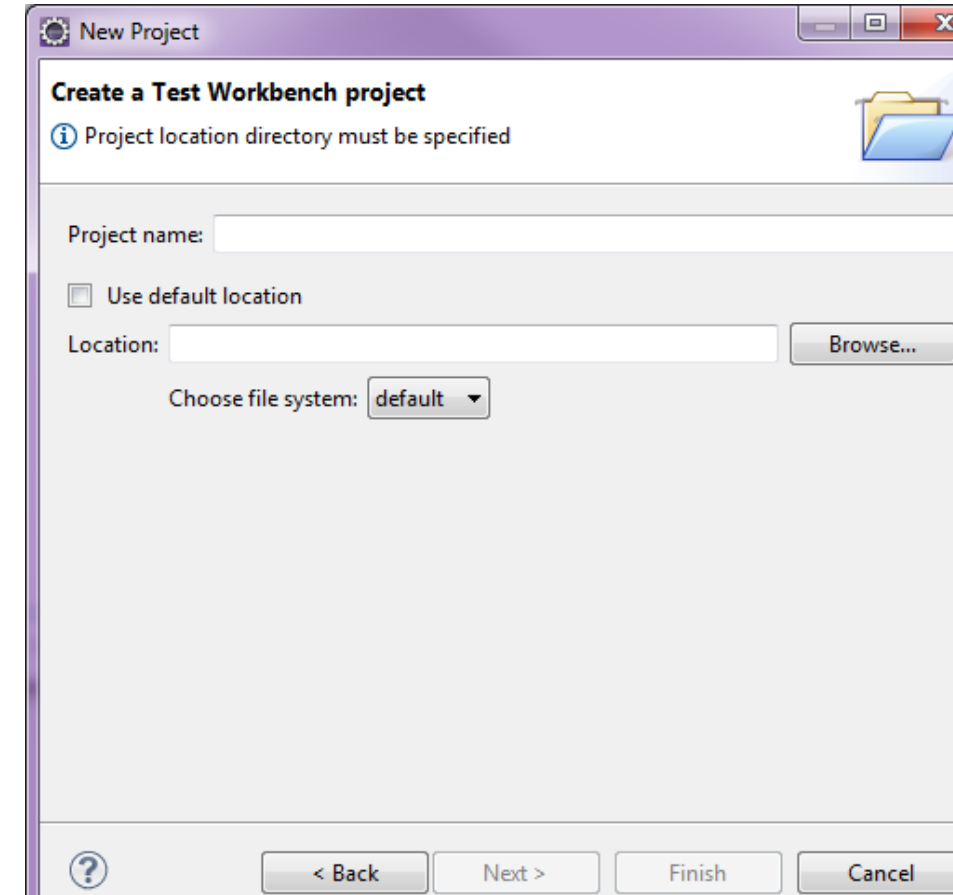

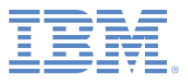

- **Overview**
- **Installing and configuring**
- **The mobile client**
- **Installing the Android mobile client**
- **Installing the iOS mobile client**
- **Creating a test project**
- **Preparing an application for testing**
- **Creating a test**
- Editing a test
- **Running a test**
- What's next

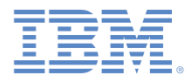

# *Preparing the application for testing*

- Before you can test an IBM Worklight hybrid application, you must make sure that:
	- (If you test an Android app). You created the native Android project in Worklight Studio by clicking **Run As** > **Build Android Environment**, and you created the application binary (the APK file) by using the Android tools.
		- For more information about Worklight Android applications, see the module **Previewing your application on Android**, under category 2 of the tutorials.
	- (If you test an iOS application). You created the Xcode project in Worklight Studio by clicking **Run As** > **Build IPhone Environment,** and the appropriate certificate is specified in the Xcode project in case you want to test on a real device.
		- For more information about Worklight iOS applications, see the module **Previewing your application on iOS**, under category 2 of the tutorials.
	- You performed a build and deployment action on your project by right-clicking the project name, and clicking **Run As** > **Run on Worklight Development Server**.

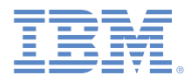

## *Preparing the application for testing – continued*

– Right-click the Android, iPhone, or iPad environment in your IBM Worklight application, and click **Run As > Test with IBM Mobile** 

**Test Workbench**.

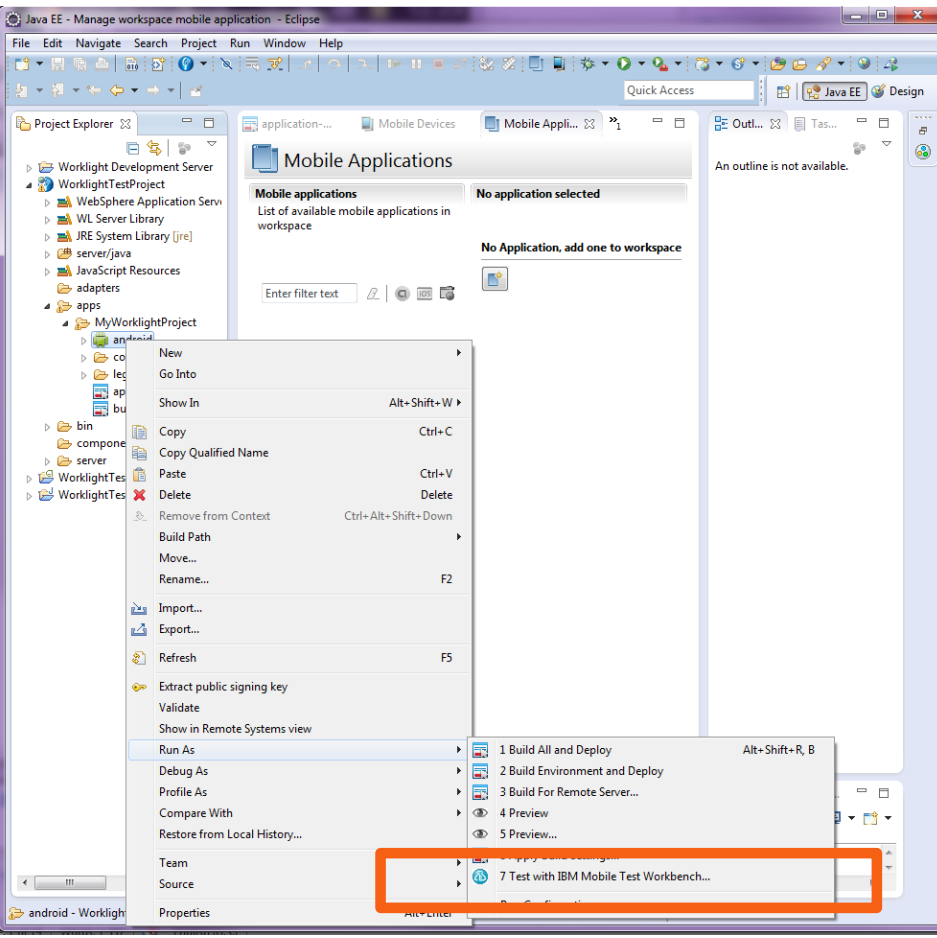

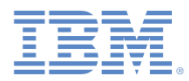

# *Preparing the application for testing – continued*

 You can now see the test-ready application in the **Mobile Applications** view in the test workbench, and on the mobile client.

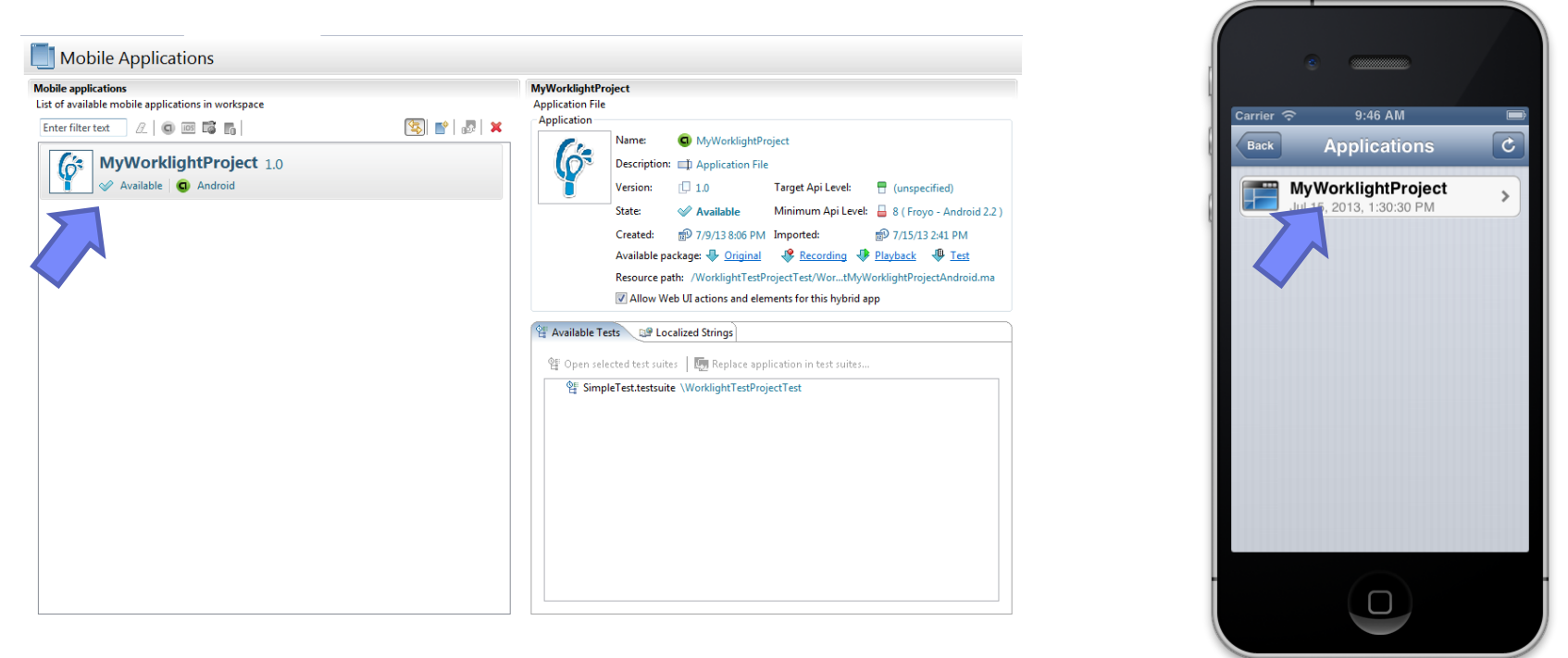

 The status of the application must be **Available** in the **Mobile Applications** view before you can start recording a test.

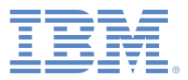

- **Overview**
- **Installing and configuring**
- **The mobile client**
- **Installing the Android mobile client**
- **Installing the iOS mobile client**
- **Creating a test project**
- **Preparing an application for testing**
- Creating a test
- Editing a test
- **Running a test**
- What's next

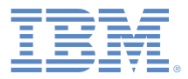

## *Creating a test*

- To start recording a test on the Android client: select the application in the list of managed apps, and click **Record** in the mobile client on the device.
- To start recording a test on the iOS web client: select the application in the list of managed apps, install the app on the device by clicking **Install**. When the installation is completed, click **Record.**

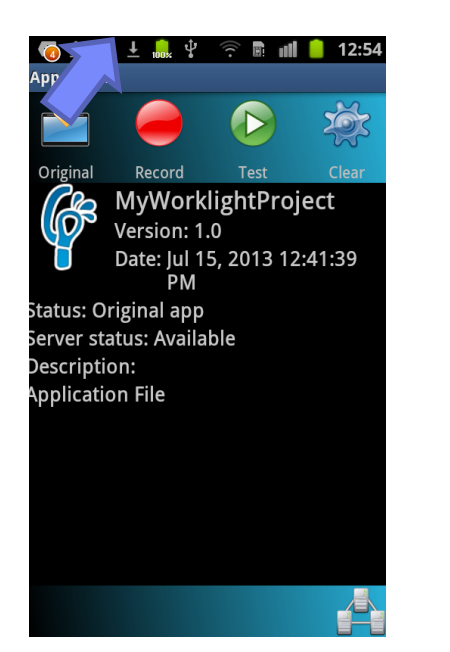

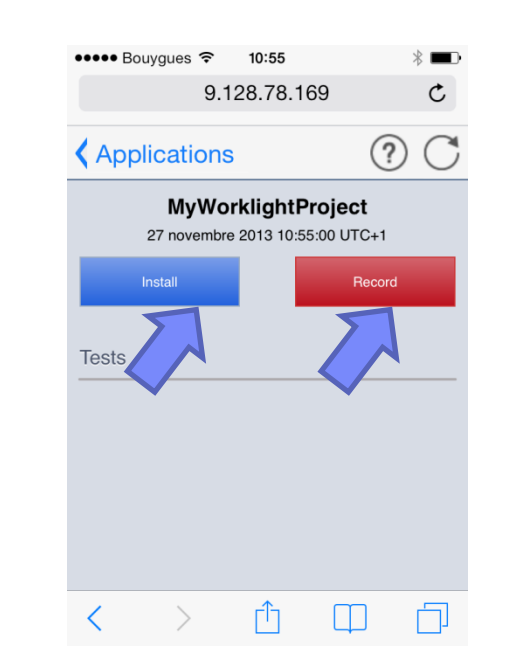

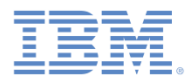

# *Creating a test – continued*

- **The application runs on the device or emulator.**
- Everything that you do with the application is recorded and sent to the test workbench. For example, the script records the moment when you press a button, or enter text in an entry field.
- Close the application to stop the recording by clicking **Home** (iOS) or **Back** (Android).
- A message that reports the availability of a new recording is displayed on the test workbench.  $(i)$  There is a new incoming recording.  $\boxtimes$ Click here to generate a test.
- Follow the wizard instructions to generate a test from the recording. You are then asked to store the test in the test project.
- For more information about how to create a test, see the Rational Test Workbench Mobile Test Edition user documentation at: [http://www.ibm.com/support/knowledgecenter/SS2HS7\\_8.5.1/com.ibm.ration](http://www.ibm.com/support/knowledgecenter/SS2HS7_8.5.1/com.ibm.rational.test.lt.mob.rtwm.ditaval.doc/topics/tintro_create_test.html) al.test.lt.mob.rtwm.ditaval.doc/topics/tintro\_create\_test.html.

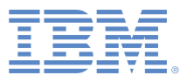

- **Overview**
- **Installing and configuring**
- **The mobile client**
- **Installing the Android mobile client**
- **Installing the iOS mobile client**
- **Creating a test project**
- **Preparing an application for testing**
- **Creating a test**
- Editing a test
- **Running a test**
- What's next

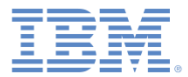

# *Editing a test*

 After the recording, you can edit the test in the natural language editor.

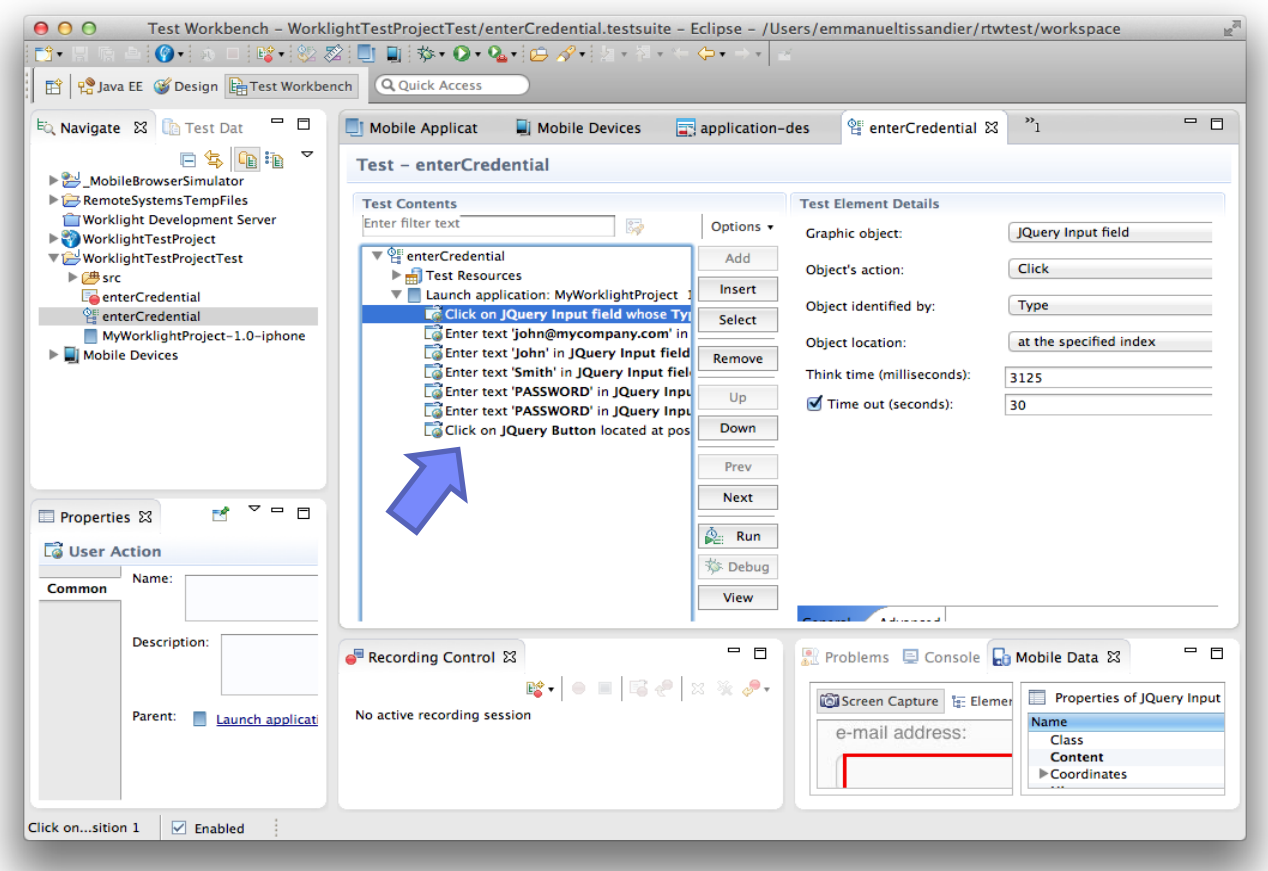

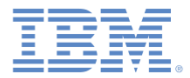

#### *Editing a test – continued*

 You can edit the test to insert **verification points** (for example, to verify the value of a user interface element), to replace recorded test values with variable test data, or to add dynamic data to the test.

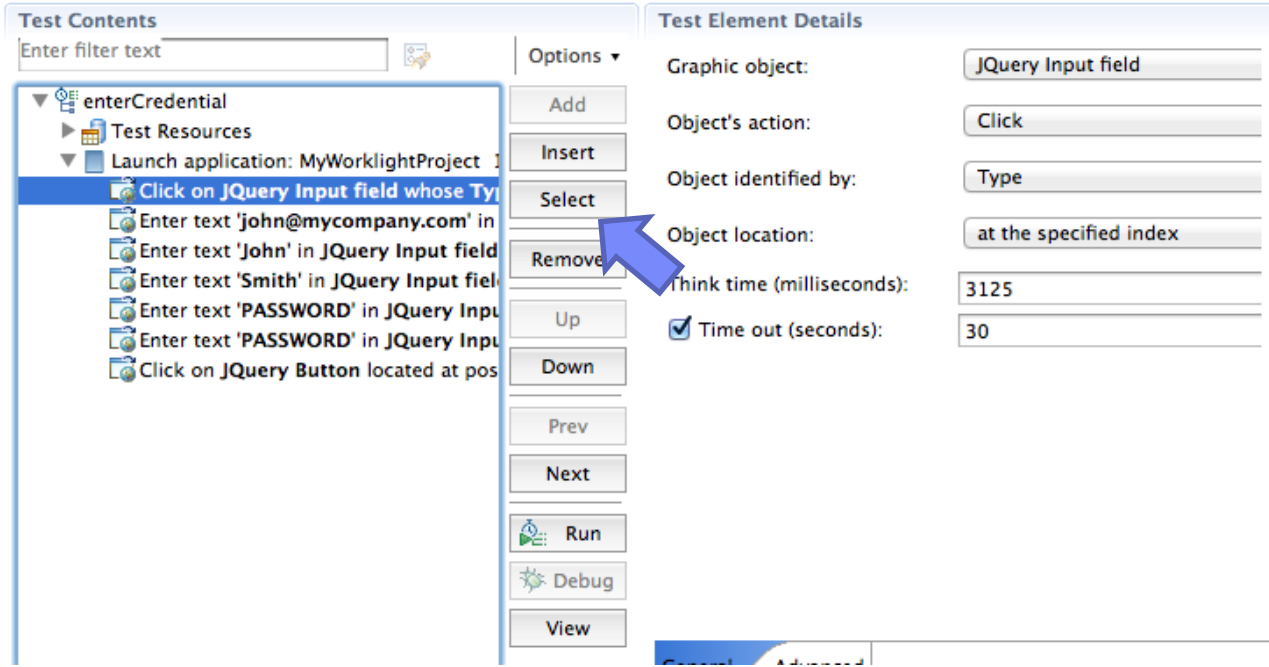

**For more information about how to edit the test script, see the Rational Test** Workbench Mobile Test Edition user documentation at :

[http://www.ibm.com/support/knowledgecenter/SS2HS7\\_8.5.1/com.ibm.rational.test.lt.](http://www.ibm.com/support/knowledgecenter/SS2HS7_8.5.1/com.ibm.rational.test.lt.mob.rtwm.ditaval.doc/topics/cmobtesteditovw.html) mob.rtwm.ditaval.doc/topics/cmobtesteditovw.html.

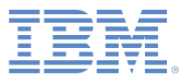

- **Overview**
- **Installing and configuring**
- **The mobile client**
- **Installing the Android mobile client**
- **Installing the iOS mobile client**
- **Creating a test project**
- **Preparing an application for testing**
- **Creating a test**
- Editing a test
- Running a test
- What's next

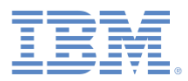

## *Running a test*

- Run a test to ensure that the app matches the expected behavior that is defined in the verification points.
- During the test, each verification point is checked, and receives a **pass**, **fail**, or **inconclusive** status.
- **The available tests are visible in** the mobile client, and you can run the test from this application.

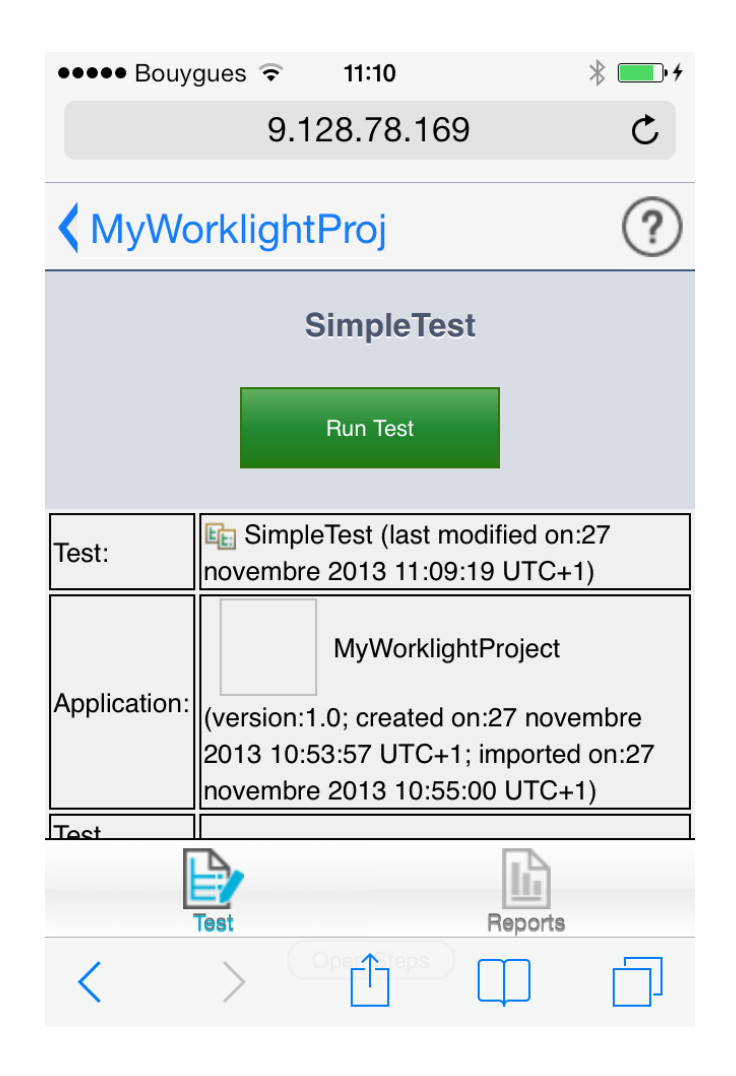

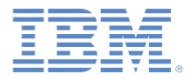

#### *Running a test – continued*

- After the test is completed, a report is generated and shows the status of the test and all the verification points.
- **You can read the report on the device, or on the Eclipse test workbench.**

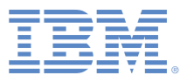

- **Overview**
- **Installing and configuring**
- **The mobile client**
- **Installing the Android mobile client**
- **Installing the iOS mobile client**
- **Creating a test project**
- **Preparing an application for testing**
- **Creating a test**
- Editing a test
- **Running a test**
- What's next

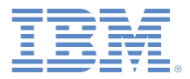

## *What's Next*

- **IF In this module, you learned how to set up and install the IBM Mobile** Test Workbench for Worklight, and how to record a first test and run a playback.
- For more information about IBM Worklight functional testing and the IBM Mobile Test Workbench for Worklight, see the IBM Worklight user documentation at:

[http://www.ibm.com/support/knowledgecenter/SSZH4A\\_6.2.0/com.ib](http://www.ibm.com/support/knowledgecenter/SSZH4A_6.2.0/com.ibm.worklight.test.doc/test/c_wl_mobile_test_ovw.html) m.worklight.test.doc/test/c\_wl\_mobile\_test\_ovw.html.

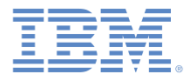

### *Notices*

- Permission for the use of these publications is granted subject to these terms and conditions.
- This information was developed for products and services offered in the U.S.A.
- IBM may not offer the products, services, or features discussed in this document in other countries. Consult your local IBM representative for information on the products and services currently available in your area. Any reference to an IBM product, program, or service is not intended to state or imply that only that IBM product, program, or service may be used. Any functionally equivalent product, program, or service that does not infringe any IBM intellectual property right may be used instead. However, it is the user's responsibility to evaluate and verify the operation of any non-IBM product, program, or service.
- IBM may have patents or pending patent applications covering subject matter described in this document. The furnishing of this document does not grant you any license to these patents. You can send license inquiries, in writing, to:
	- IBM Director of Licensing IBM Corporation North Castle Drive Armonk, NY 10504-1785 U.S.A.
- For license inquiries regarding double-byte character set (DBCS) information, contact the IBM Intellectual Property Department in your country or send inquiries, in writing, to:
	- Intellectual Property Licensing Legal and Intellectual Property Law IBM Japan Ltd. 1623-14, Shimotsuruma, Yamato-shi Kanagawa 242-8502 Japan
- **The following paragraph does not apply to the United Kingdom or any other country where such provisions are inconsistent with local law:** INTERNATIONAL BUSINESS MACHINES CORPORATION PROVIDES THIS PUBLICATION "AS IS" WITHOUT WARRANTY OF ANY KIND, EITHER EXPRESS OR IMPLIED, INCLUDING, BUT NOT LIMITED TO, THE IMPLIED WARRANTIES OF NON-INFRINGEMENT, MERCHANTABILITY OR FITNESS FOR A PARTICULAR PURPOSE. Some states do not allow disclaimer of express or implied warranties in certain transactions, therefore, this statement may not apply to you.
- This information could include technical inaccuracies or typographical errors. Changes are periodically made to the information herein; these changes will be incorporated in new editions of the publication. IBM may make improvements and/or changes in the product(s) and/or the program(s) described in this publication at any time without notice.
- Any references in this information to non-IBM Web sites are provided for convenience only and do not in any manner serve as an endorsement of those Web sites. The materials at those Web sites are not part of the materials for this IBM product and use of those Web sites is at your own risk.
- IBM may use or distribute any of the information you supply in any way it believes appropriate without incurring any obligation to you.
- Licensees of this program who wish to have information about it for the purpose of enabling: (i) the exchange of information between independently created programs and other programs (including this one) and (ii) the mutual use of the information which has been exchanged, should contact:
	- IBM Corporation Dept F6, Bldg 1 294 Route 100 Somers NY 10589-3216 USA
- Such information may be available, subject to appropriate terms and conditions, including in some cases, payment of a fee.
- The licensed program described in this document and all licensed material available for it are provided by IBM under terms of the IBM Customer Agreement, IBM International Program License Agreement or any equivalent agreement between us.
- Information concerning non-IBM products was obtained from the suppliers of those products, their published announcements or other publicly available sources. IBM has not tested those products and cannot confirm the accuracy of performance, compatibility or any other claims related to non-IBM products. Questions on the capabilities of non-IBM products should be addressed to the suppliers of those products.

#### **COPYRIGHT LICENSE:**

- This information contains sample application programs in source language, which illustrate programming techniques on various operating platforms. You may copy, modify, and distribute these sample programs in any form without payment to IBM, for the purposes of developing, using, marketing or distributing application programs conforming to the application programming interface for the operating platform for which the sample programs are written. These examples have not been thoroughly tested under all conditions. IBM, therefore, cannot guarantee or imply reliability, serviceability, or function of these programs.
- Each copy or any portion of these sample programs or any derivative work, must include a copyright notice as follows:
	- © (your company name) (year). Portions of this code are derived from IBM Corp. Sample Programs. © Copyright IBM Corp. enter the year or years. All rights reserved.

#### **Privacy Policy Considerations**

- IBM Software products, including software as a service solutions, ("Software Offerings") may use cookies or other technologies to collect product usage information, to help improve the end user experience, to tailor interactions with the end user or for other purposes. In many cases no personally identifiable information is collected by the Software Offerings. Some of our Software Offerings can help enable you to collect personally identifiable information. If this Software Offering uses cookies to collect personally identifiable information, specific information about this offering's use of cookies is set forth below.
- Depending upon the configurations deployed, this Software Offering may use session cookies that collect session information (generated by the application server). These cookies contain no personally identifiable information and are required for session management. Additionally, persistent cookies may be randomly generated to recognize and manage anonymous users. These cookies also contain no personally identifiable information and are required.
- If the configurations deployed for this Software Offering provide you as customer the ability to collect personally identifiable information from end users via cookies and other technologies, you should seek your own legal advice about any laws applicable to such data collection, including any requirements for notice and consent. For more information about the use of various technologies, including cookies, for these purposes, see IBM's Privacy Policy at<http://www.ibm.com/privacy> and IBM's Online Privacy Statement at <http://www.ibm.com/privacy/details> the sections entitled "Cookies, Web Beacons and Other Technologies" and the "IBM Software Products and Software-as-a-Service Privacy Statement" at [http://www.ibm.com/software/info/product-privacy.](http://www.ibm.com/software/info/product-privacy)

# *Support and comments*

- For the entire IBM Worklight documentation set, training material and online forums where you can post questions, see the IBM website at:
	- <http://www.ibm.com/mobile-docs>
- **Support**
	- Software Subscription and Support (also referred to as Software Maintenance) is included with licenses purchased through Passport Advantage and Passport Advantage Express. For additional information about the International Passport Advantage Agreement and the IBM International Passport Advantage Express Agreement, visit the Passport Advantage website at:
		- <http://www.ibm.com/software/passportadvantage>
	- If you have a Software Subscription and Support in effect, IBM provides you assistance for your routine, short duration installation and usage (how-to) questions, and code-related questions. For additional details, consult your IBM Software Support Handbook at:
		- <http://www.ibm.com/support/handbook>
- **Comments**
	- We appreciate your comments about this publication. Please comment on specific errors or omissions, accuracy, organization, subject matter, or completeness of this document. The comments you send should pertain to only the information in this manual or product and the way in which the information is presented.
	- For technical questions and information about products and prices, please contact your IBM branch office, your IBM business partner, or your authorized remarketer.
	- When you send comments to IBM, you grant IBM a nonexclusive right to use or distribute your comments in any way it believes appropriate without incurring any obligation to you. IBM or any other organizations will only use the personal information that you supply to contact you about the issues that you state.
	- Thank you for your support.
	- Submit your comments in the IBM Worklight Developer Edition support community at:
		- <https://www.ibm.com/developerworks/mobile/worklight/connect.html>
	- If you would like a response from IBM, please provide the following information:
		- Name
		- Address
		- Company or Organization
		- Phone No.
		- Email address

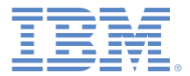

# *Thank You*

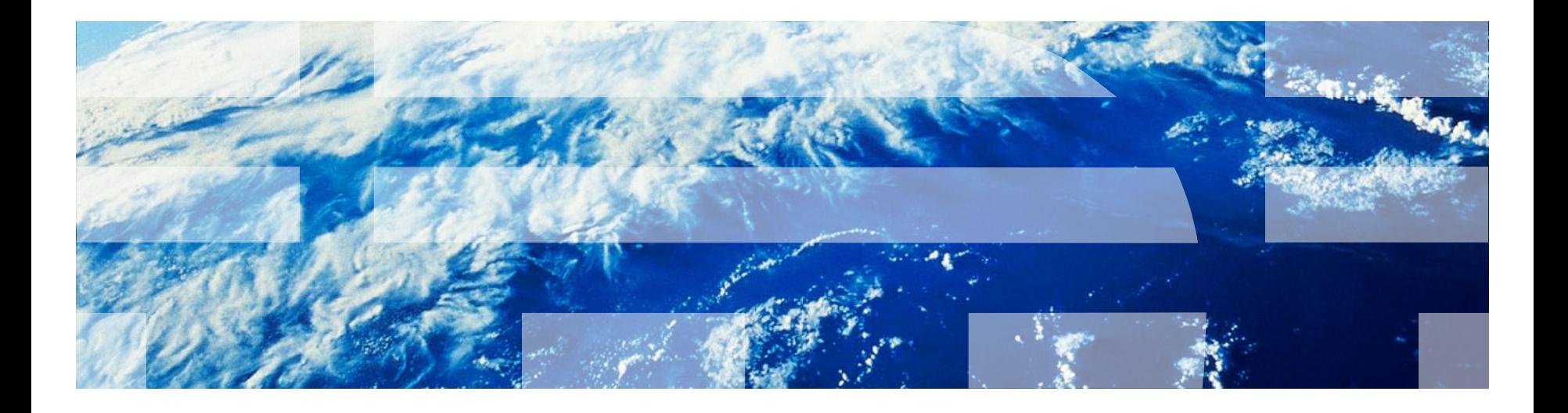